#### ماژول انبار

**پس از فعال سازی ماژول از طریق راهنماهای زیر می توانید از ماژول انبار بهره ببرید.**

با ماژول انبار میتوان کاالهای که در کلینیک مورد استفاده قرارمی گیرند ویا به بیمار خاصی ارائه می شود و یا حتی به بیمارفروخته شده راثبت کنید وهمیشه با گرفتن یگ گزارش از موجودی انبار باخبر باشید . ماژول انبار دارای زیر منوهای می باشد که در ادامه به اختصار شرح داده شده است.

- **مدیریت انبار**
- **مدیریت دسته**
- **مدیریت کاال**
- **مدیریت ورود کاال**
- **مدیریت خروج کاال**
	- **آمار موجودی**
	- **گزارش گیری**

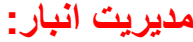

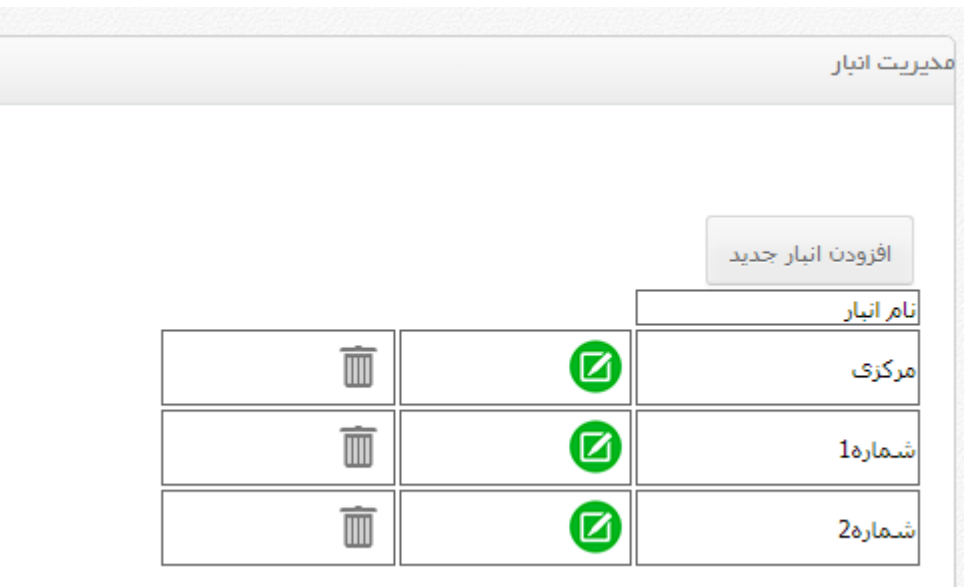

با کلیک بر روی دکمه افزودن انبار جدید به صفحه دیگری وارد شده که می توانید نام انبار مورد نظر خودتان را وارد کنید و دکمه ثبت اطالعات را بزنید.و تمام انبارهای ثبت شده درجدول نمایش داده می شود.

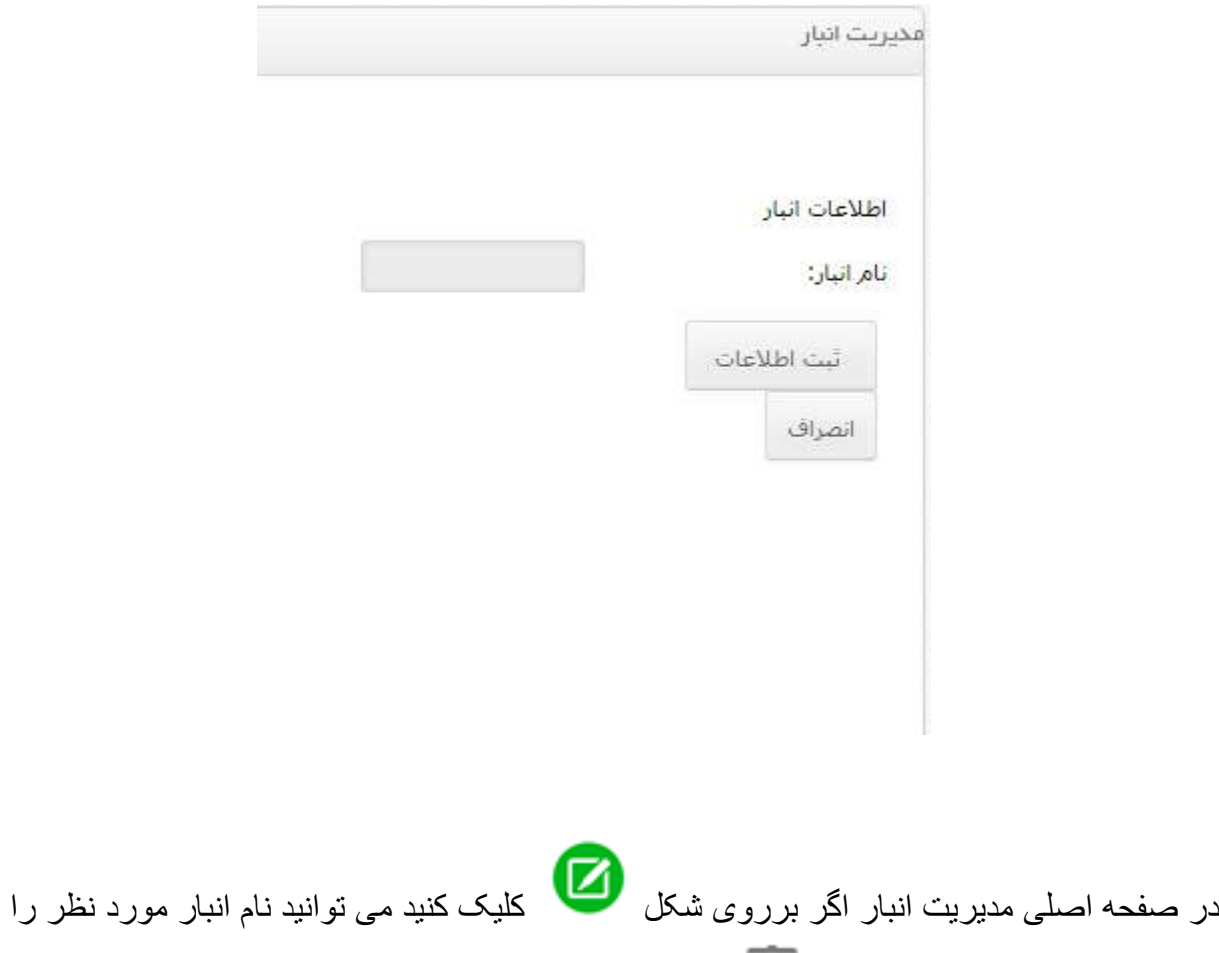

اصالح کنید یا اگر بر روی شکل کلیک کنید از شما سوال می شود که مطمئن به خذف این انبارمی باشید درصورت موافقت OK را بزنید سپس می توانید انبار مورد نظر را حذف کنید.

### **مدیریت دسته:**

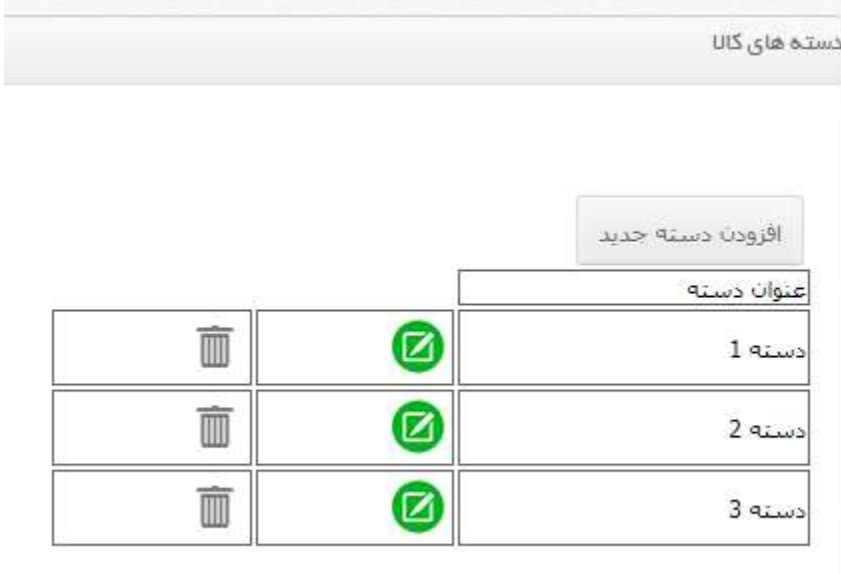

با کلیک بر روی دکمه افزودن دسته جدید به صفحه دیگری وارد شده که می توانید نام دسته مورد نظر خودتان را وارد کنید و دکمه ثبت اطالعات را بزنید. و دسته کاالهای ثبت شده درجدول نمایش داده می شود.

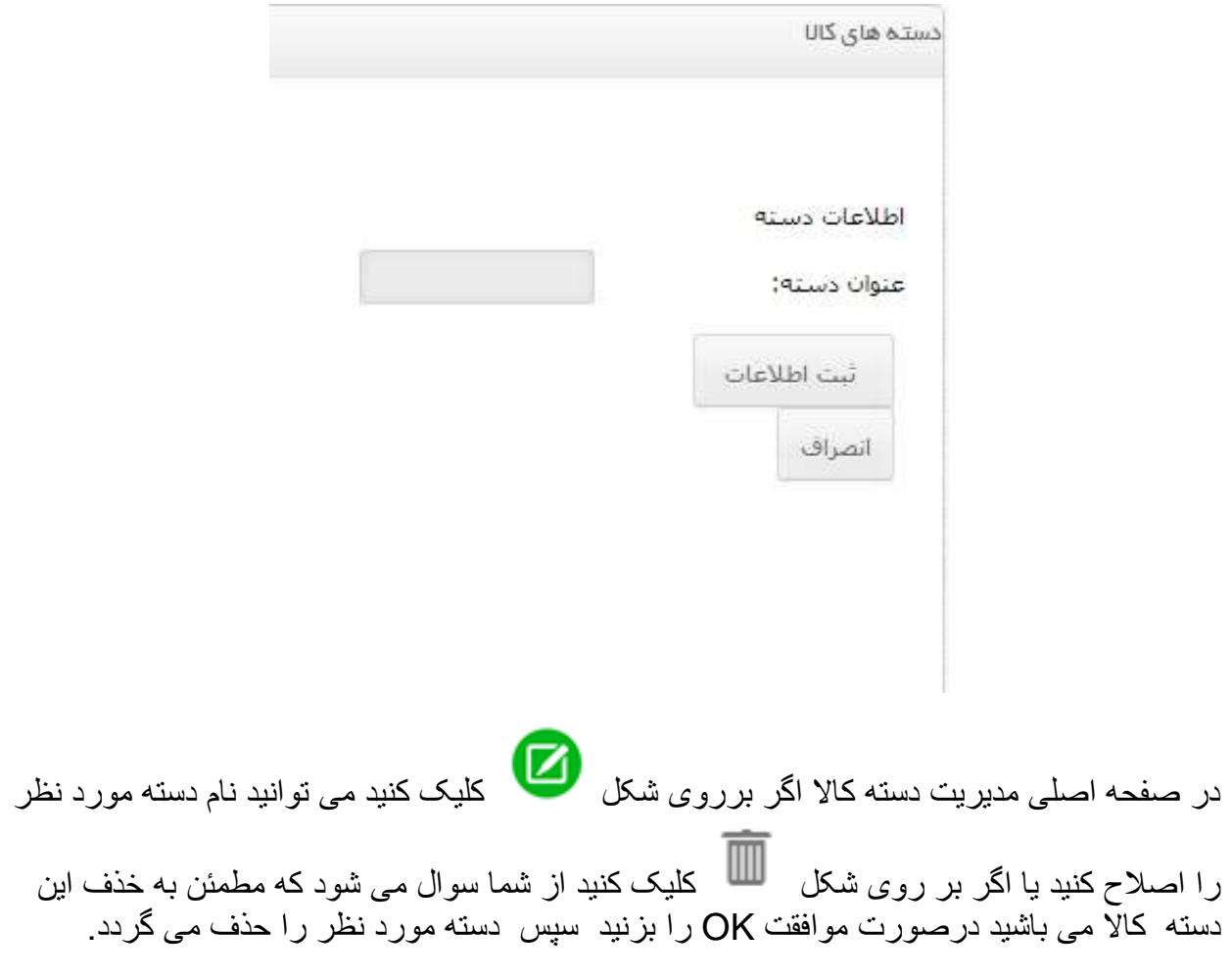

#### **مدیریت کاال:**

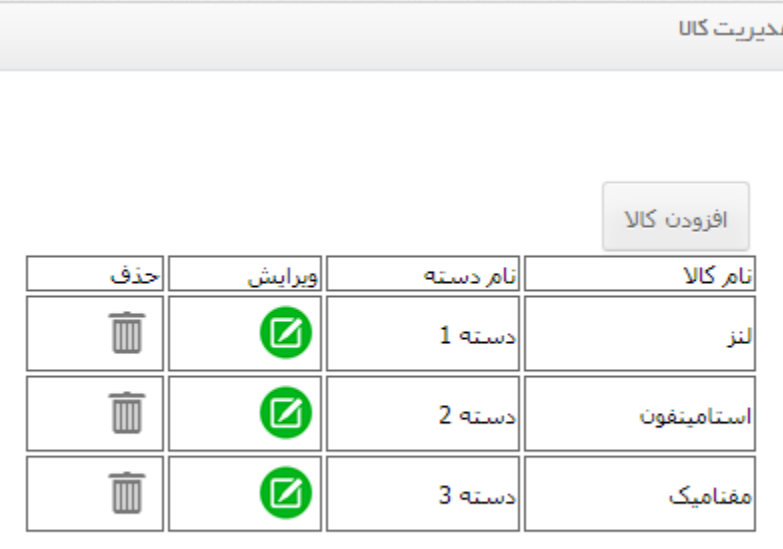

با کلیک بر روی دکمه افزودن کاال به صفحه دیگری وارد شده که می توانید نام کاالی مورد نظر خودتان را وارد کنید ومشخص کنید کاالی مورد نظر شما زیر مجموعه کدام دسته کاال قرار می گیرد و دکمه ثبت اطالعات را بزنید. و سپس کاالهای ثبت شده درجدول نمایش داده می شود.

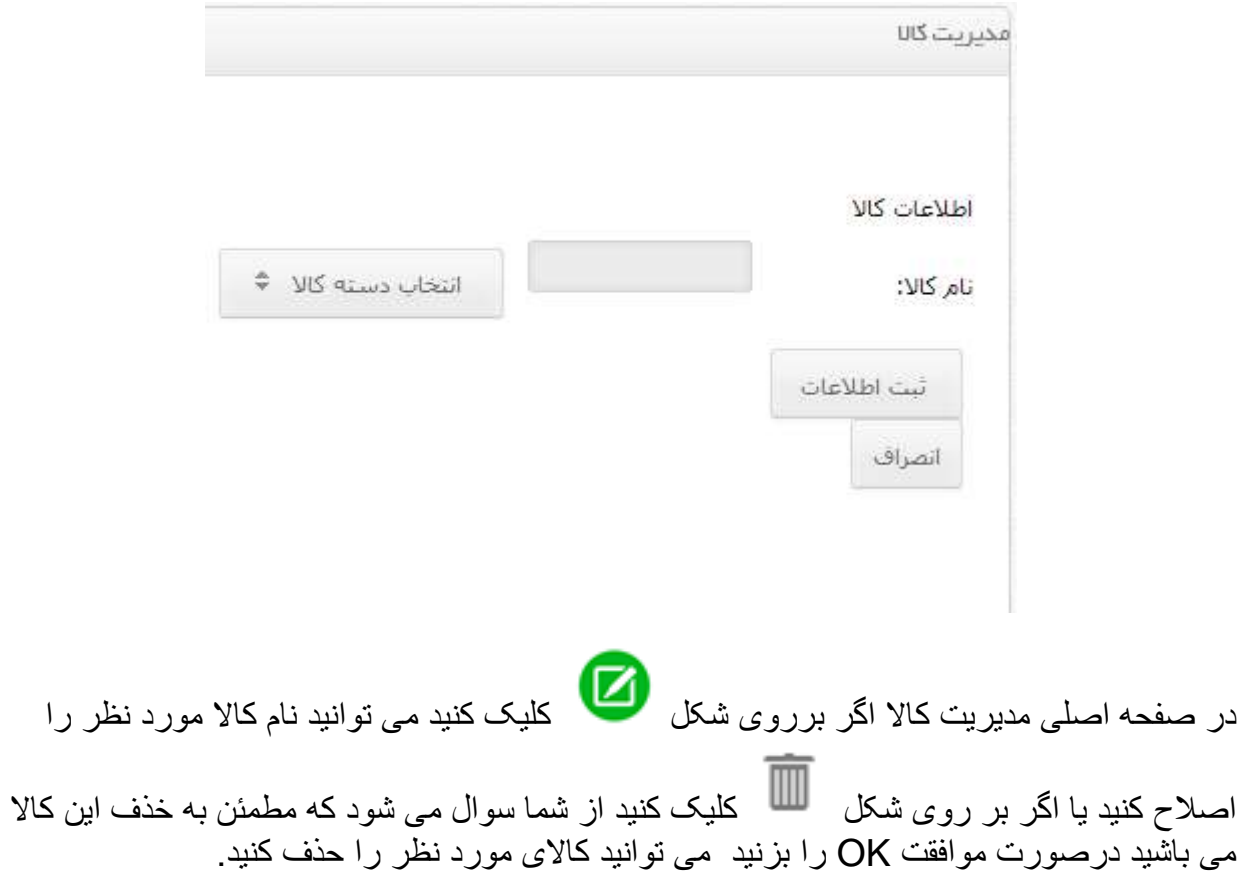

#### **مدیریت ورود کاال:**

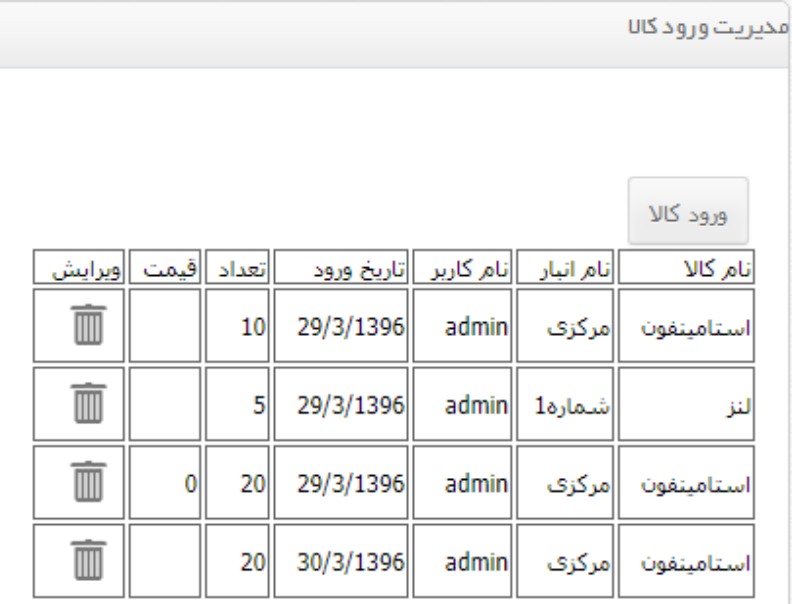

با کلیک بر روی دکمه ورود کاال به صفحه دیگری وارد شده که می توانید نام کاالی مورد نظر خودتان را وارد کنید ومشخص کنید کاالی مورد نظر شما باید در کدام انبار قرار گیرد و سپس تعداد آن را وارد کرده و دکمه ثبت اطالعات را بزنید. و سپس کاالهای ثبت شده درجدول نمایش داده می شود.

نکته : انتخاب نام کاال و نام انبار مهم می باشد.

اگر بر روی شکل کلیک کنید از شما سوال می شود که مطمئن به خذف این کاال می باشید درصورت موافقت OK را بزنید می توانید کاالی مورد نظر را حذف کنید.

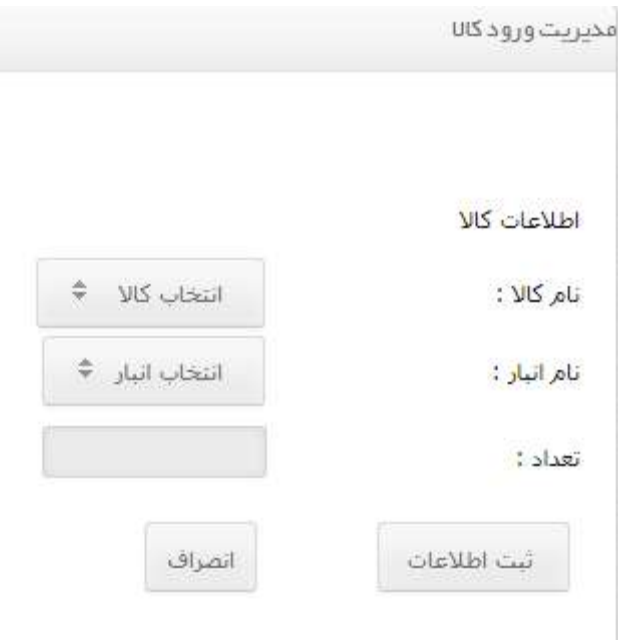

# **مدیریت خروج کاال:**

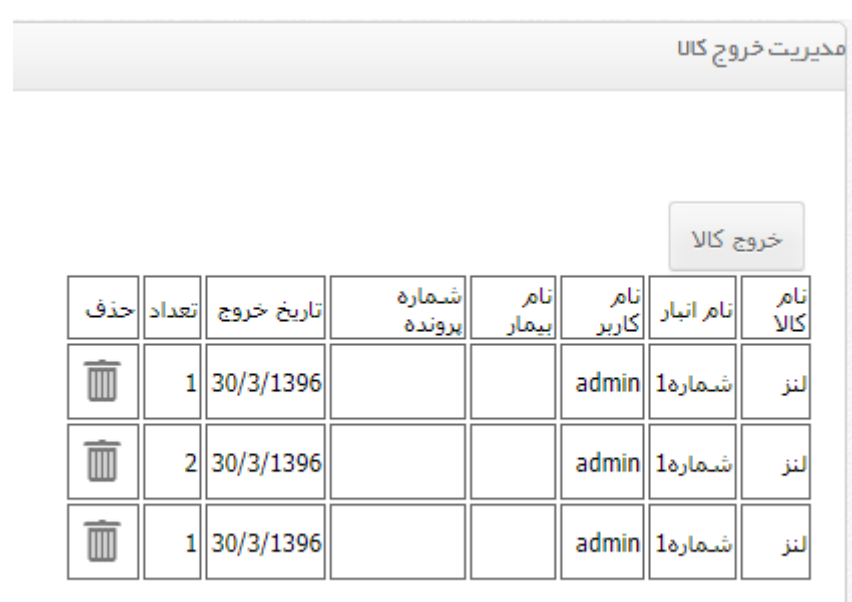

با کلیک بر روی دکمه خروج کالا به صفحه دیگری وارد شده که می توانید نام کالای مورد نظر خودتان را وارد کنید ومشخص کنید کاالی مورد نظر شما باید از کدام انبار قرار است خارج شود و سپس تعداد آن را وارد کرده و دکمه ثبت اطالعات را بزنید.

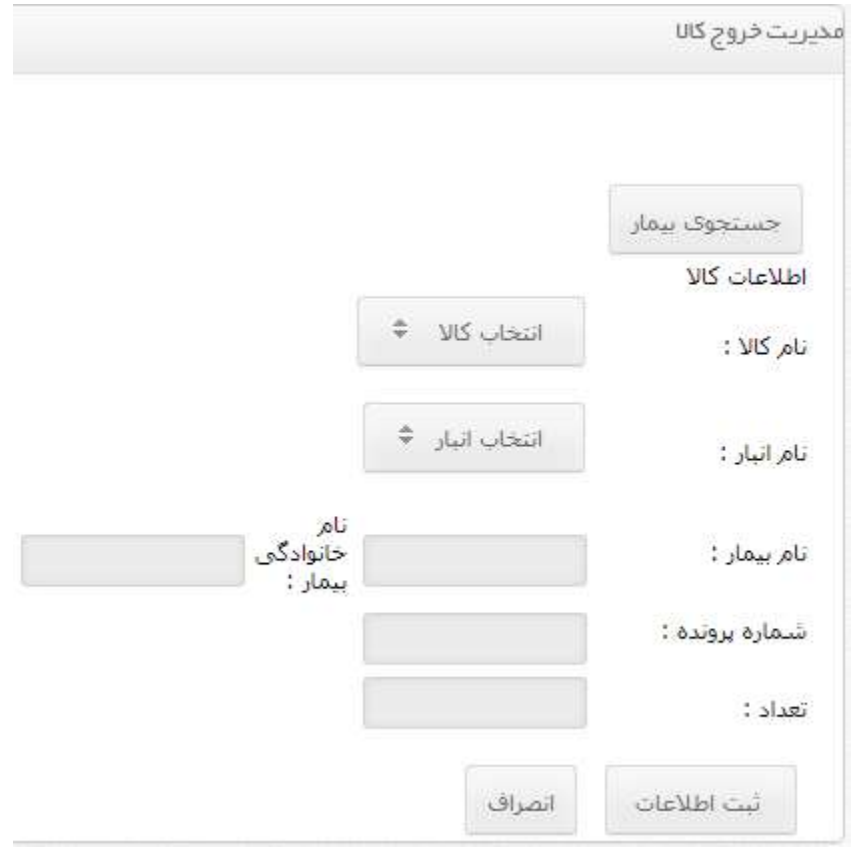

اما اگر بخواهید برای بیمار خاصی کاالی خاصی را از انبار خارج کنید کافیست دکمه جستجوی بیمار را زده صفحه ای باز می شود در صفحه جدید بر اسا شماره پرونده، نام و یا نام خانوادگی می توانید جستجو را انجام دهید مثال نام مورد نظر را در قسمت نام وارد کنید و سپس دکمه enter را فشار دهید لیستی از بیماران با نام علی نشان میدهد اگر بر روی تیک سبز کلیک کرده مشخصات کامل بیمار درون صفحه خروج کاال وارد می شود سپس این صفحه را ببندید و ادامه کار را انجام دهید.

نکته : انتخاب نام کاال و نام انبار مهم می باشد.

اگر بر روی شکل کلیک کنید از شما سوال می شود که مطمئن به خذف این سطر می باشید درصورت موافقت OK را بزنید می توانید این سطر را حذف کنید.

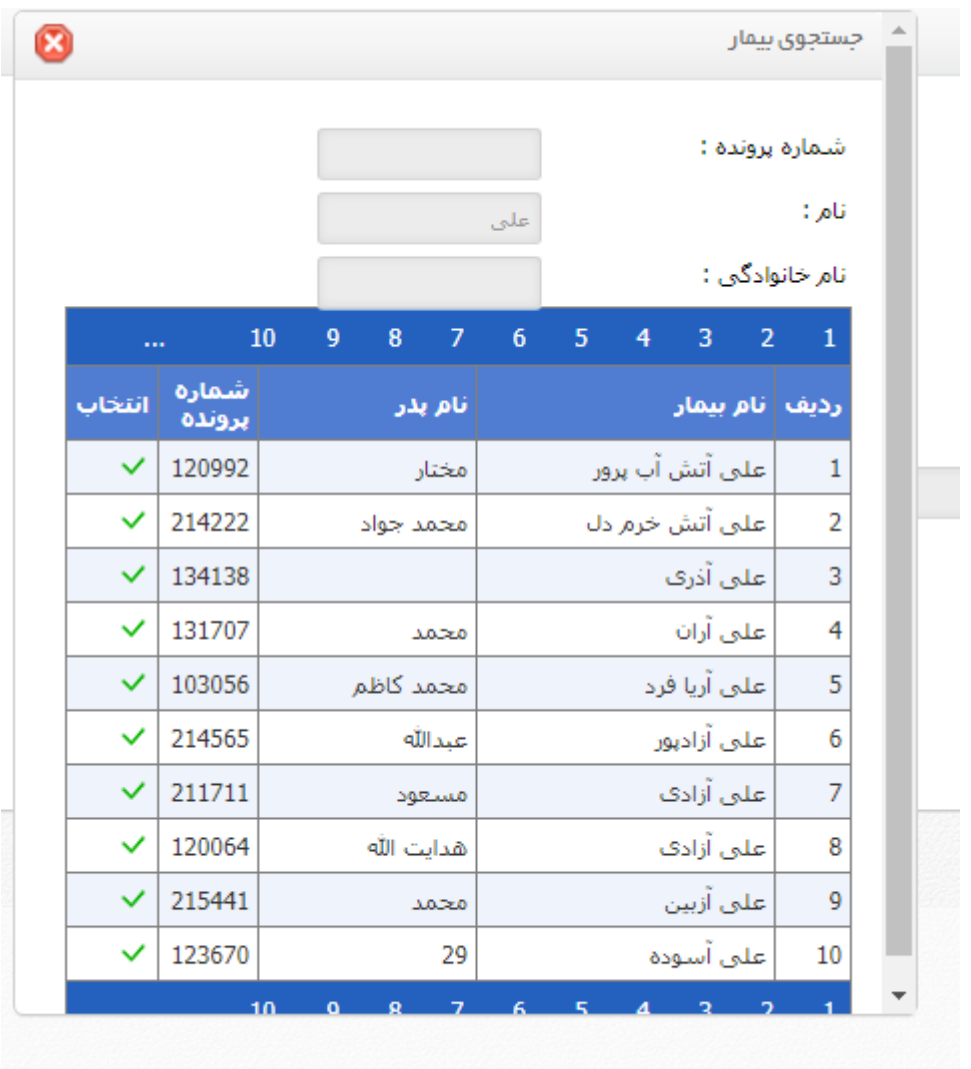

## **آمار موجودی:**

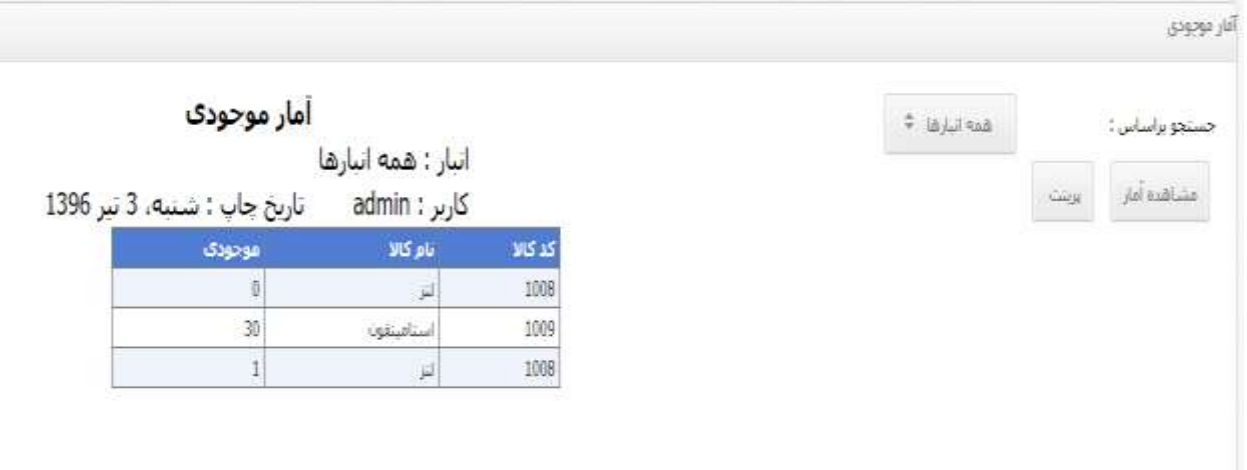

می توانید با انتخاب انبار مورد نظر خود لیست موجودی انبار را مشاهده کنید.

## **گزارش گیری:**

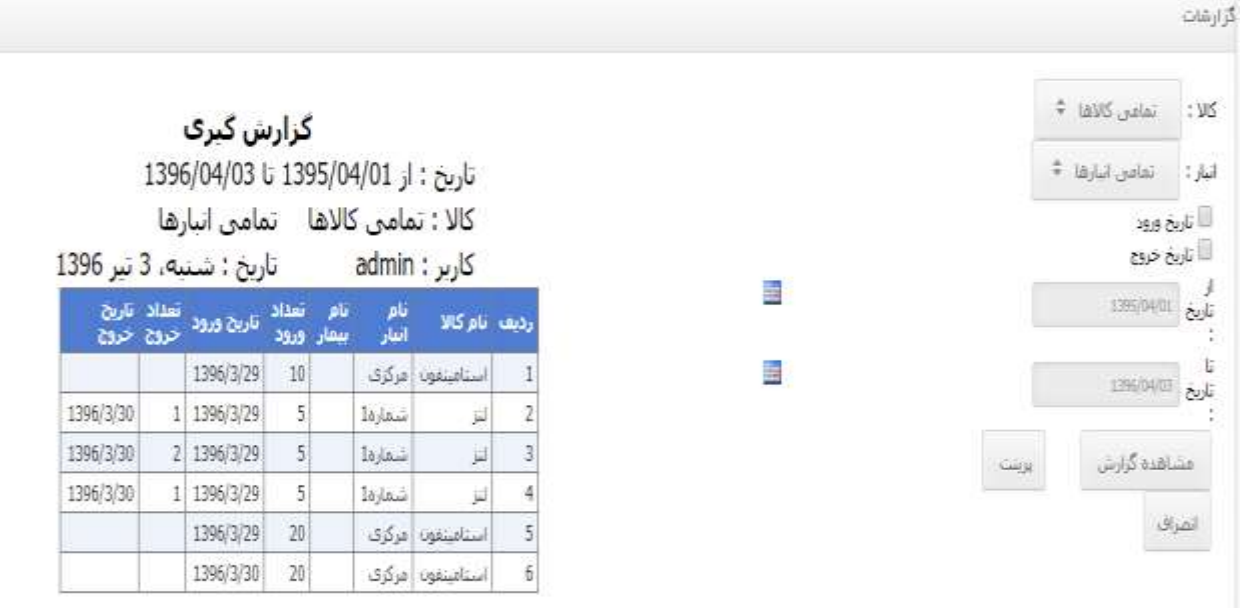

می توانید با انتخاب کالای مورد نظر خود و انبار مورد نظر خود با انتخاب تاریخ مورد نظر خود گزارش کاملی از ورود و خروج کاال را مشاهده کنید. همچنین می توانید براساس تاریخ ورود یا تاریخ خروج گزارش گیری را انجام دهید.